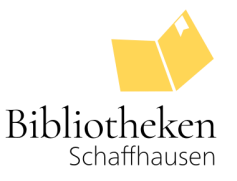

# **Zugang zu Rosetta Stone**

### **Login an der App auf Smartphone und Tablet**

Suchen Sie nach Rosetta Stone im Appstore und laden Sie die App herunter. Bitte öffnen Sie die App **NICHT** nach dem Download, da das Login sonst nicht möglich ist.

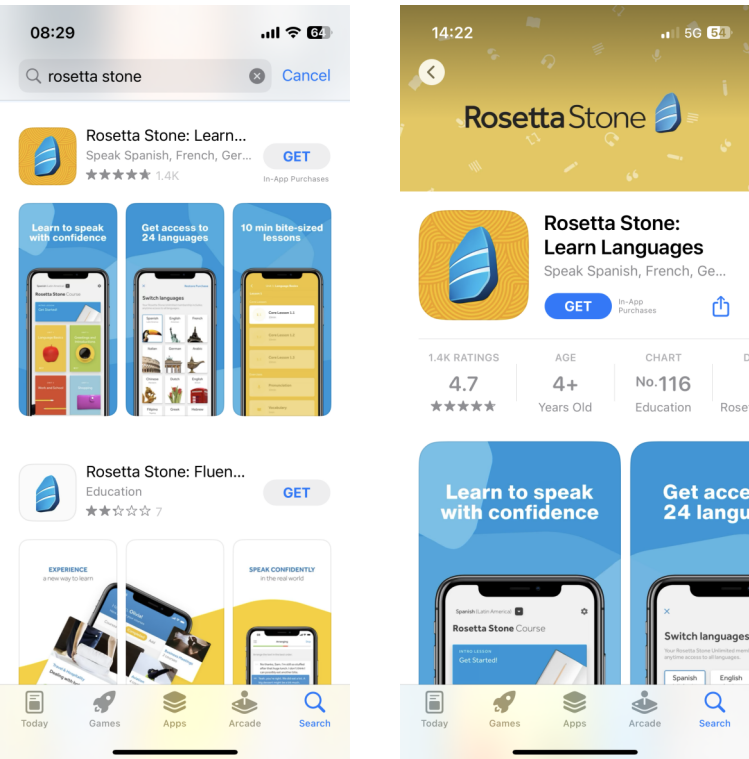

Öffnen Sie nun Ihren Webbrowser und loggen Sie sich auf der Webseite [digibisch.ch](https://digibisch.ch/) mit Ihrer Bibliotheksnummer und Ihrem Passwort ein. Klicken Sie Rosetta Stone an.

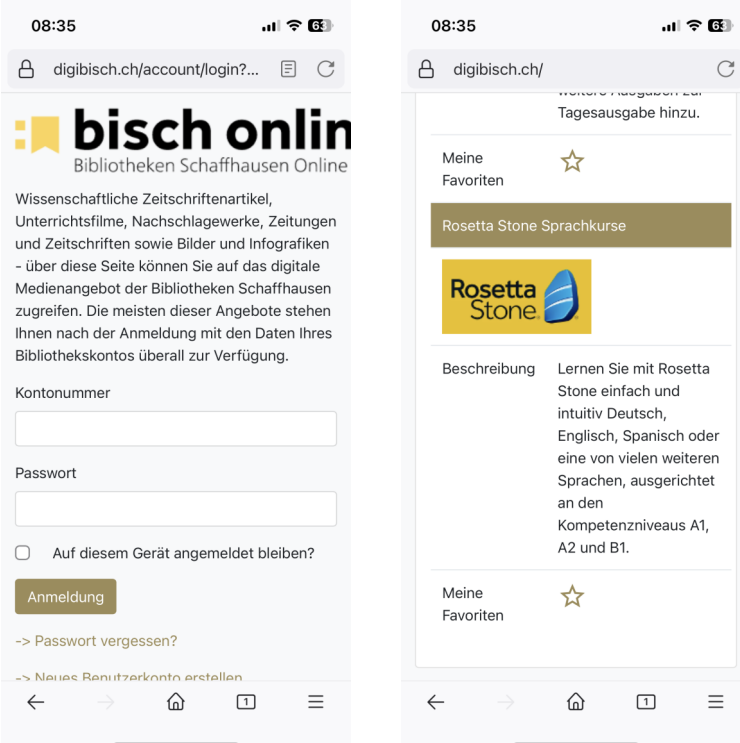

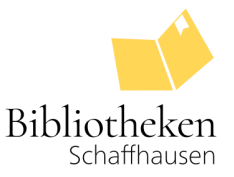

Sie werden nun weitergeleitet. Klicken Sie auf Rosetta Stone Library Solution.

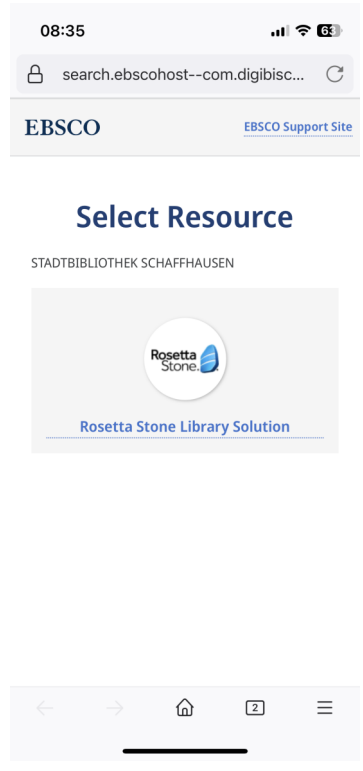

Sie werden nun an die Anmeldeseite von Rosetta Stone weitergeleitet.

- **Registrieren** Sie sich erstmalig mit E-Mail-Adresse und Passwort. Sie erhalten **keine** Bestätigungsmail.
- Bei einem **erneuten Login** loggen Sie sich bitte mit der von Ihnen angegebenen E-Mail-Adresse und Passwort ein.

Wählen Sie ausserdem die zu erlernende Sprache an.

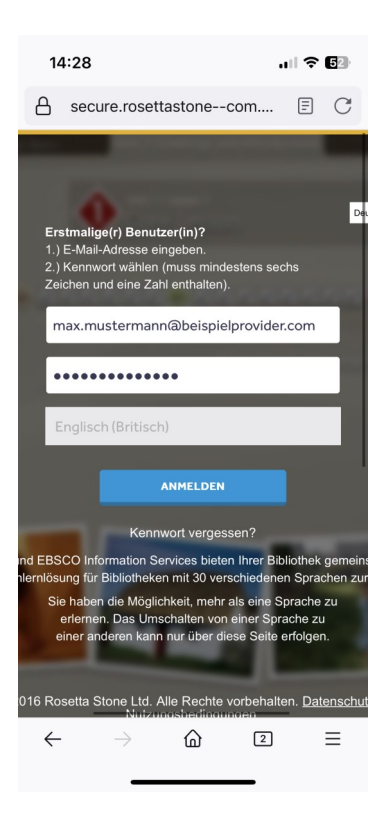

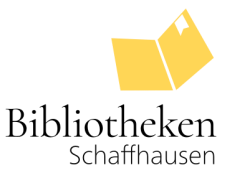

Nun öffnet sich die Rosetta Stone App. Bei einem **wiederholten Login** werden Sie direkt eingeloggt. Bei einem **ersten Login** müssen Sie sich mit Ihrem Benutzernamen und Ihrem Passwort einloggen. Wählen Sie dazu Anmelden an.

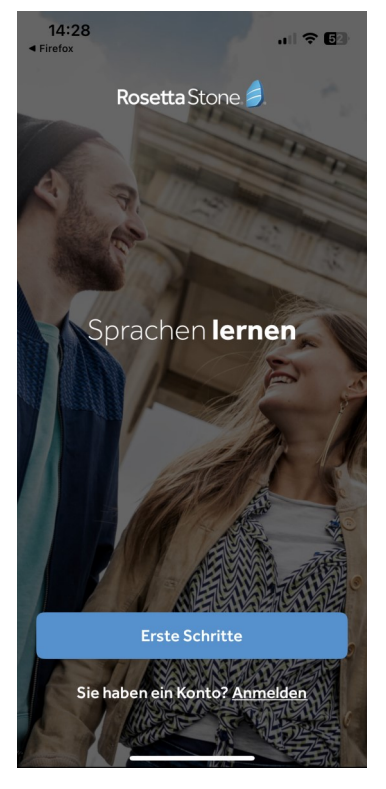

Wählen Sie nun Gebrauch für Arbeit oder Schule/Universität an.

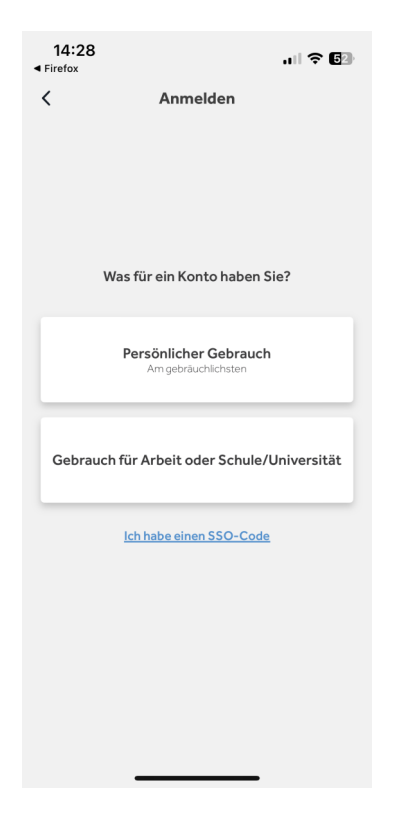

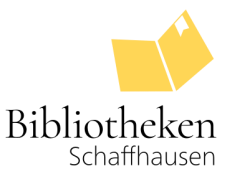

Melden Sie sich nun mit Ihrer E-Mail-Adresse und Ihrem Passwort an.

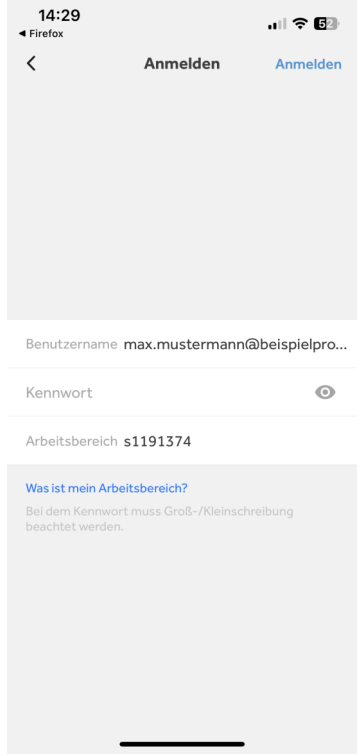

#### **Weitere Informationen**

- Um den Sprachkurs zu ändern, müssen Sie sich via Browser in der App neu anmelden. Wiederholen Sie dazu die obengenannten Schritte. Bitte beachten Sie auch hier wieder, dass Sie die Sprache nur abändern können, wenn die App **geschlossen** ist. Dies hat mit technischen und lizenzbedingten Gründen zu tun, die wir leider nicht beeinflussen können.
- Sie können Sprachinhalte auch herunterladen und **offline** für 30 Tage nutzen. Eine Anleitung dazu finden Sie auf der nächsten Seite.

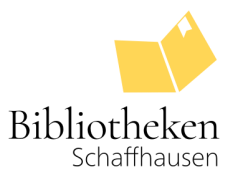

# **Inhalte offline nutzen**

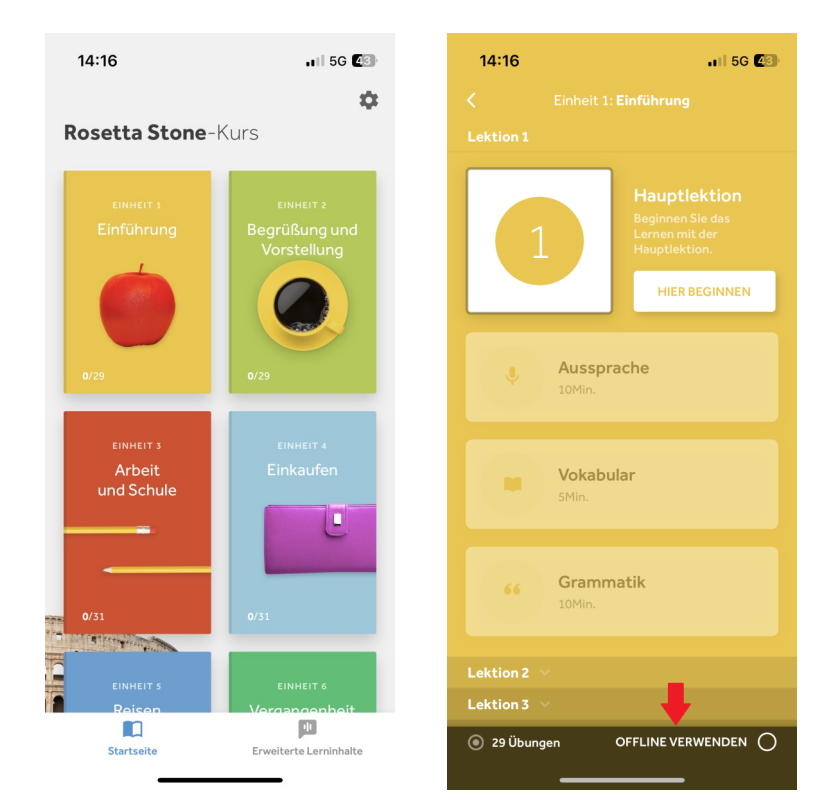

Öffnen Sie die Rosetta Stone App. Gehen Sie auf die Hauptseite (Bild links) und wählen Sie dort die Einheit an, welche Sie herunterladen möchten (Bild rechts).

Ist die Einheit heruntergeladen, erhalten Sie eine Bestätigung (Bild links). Ausserdem ändert sich der Status zu Offline verfügbar (Bild rechts).

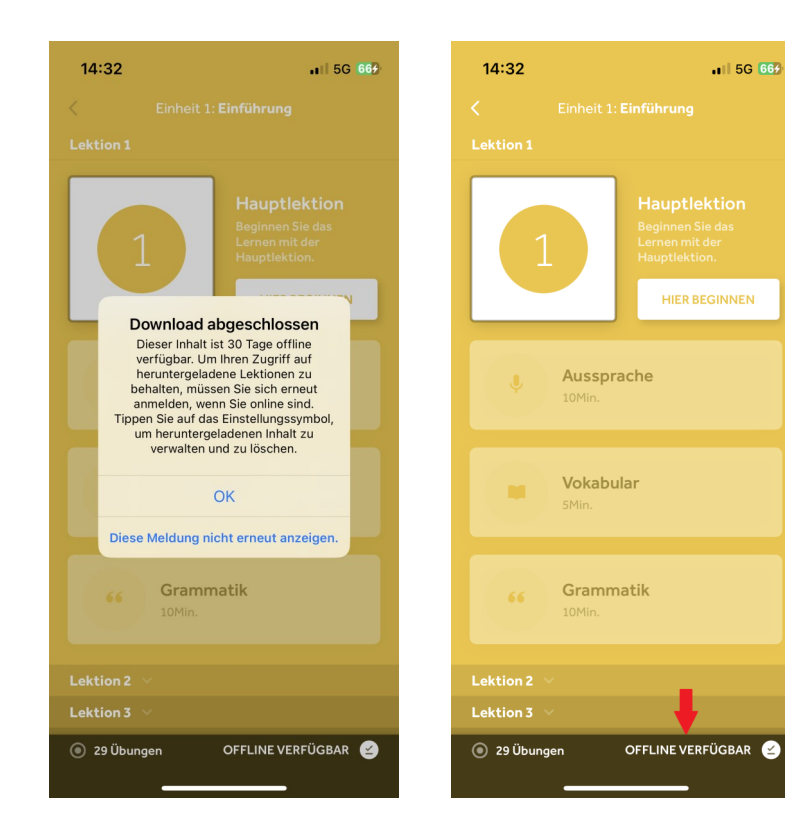

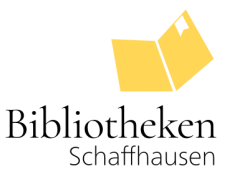

Unter Einstellungen können Sie Ihre Downloads verwalten. Wählen Sie dazu Einstellungen oben rechts an (roter Pfeil, Bild links). Wählen Sie nun Offline-Downloads verwalten an (roter Pfeil, Bild rechts).

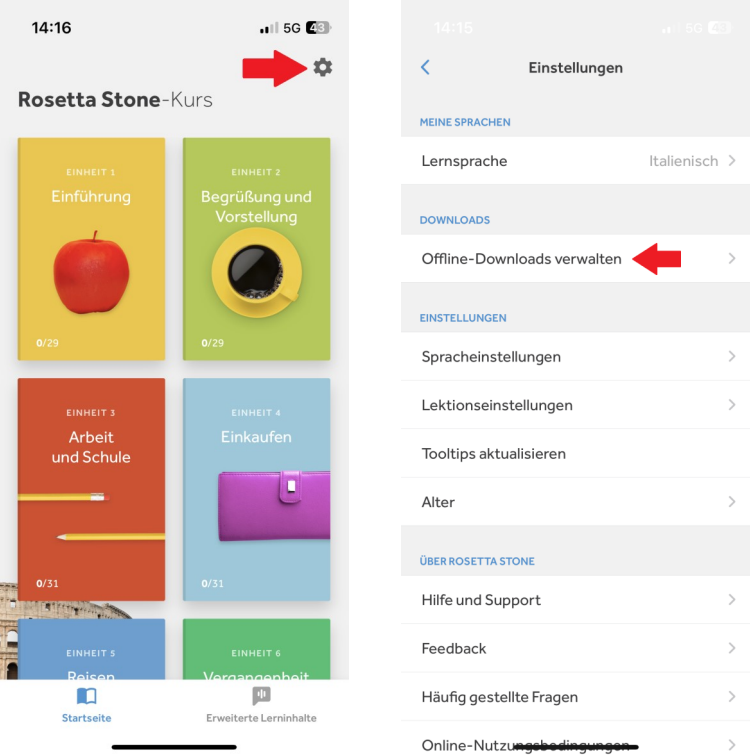

Hier können Sie nun weitere Einheiten herunterladen oder Downloads löschen.

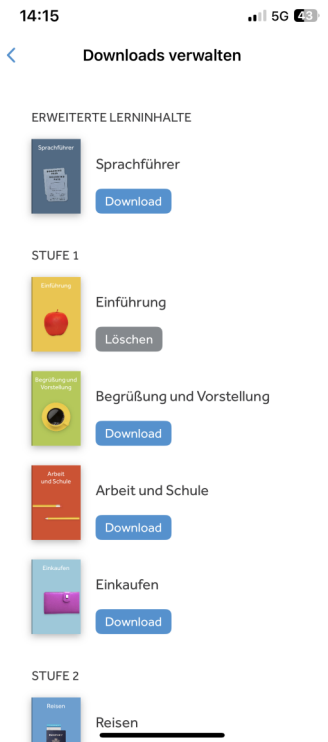

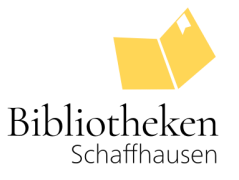

## **Unterrichtssprache abändern**

Um die Unterrichtssprache abzuändern passen Sie bitte die Sprache beim Login an (rot umrandet, Bild unten). Die Un-terrichtssprache, wie auch die Zielsprache kann in einem späteren Schritt **nicht** mehr angepasst werden. Dies hat mit technischen und lizenzbedingten Gründen zu tun, die wir leider nicht beeinflussen können.

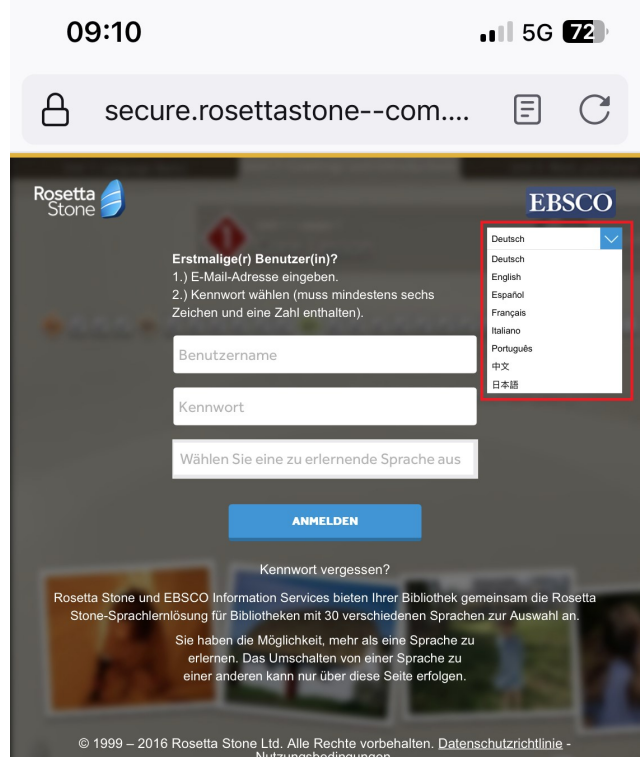

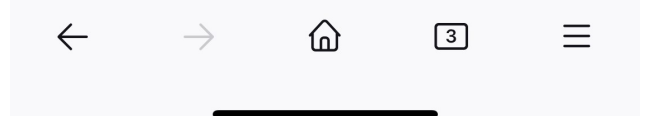